#### Николай Полещук

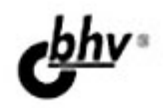

# AutoCAD 2012

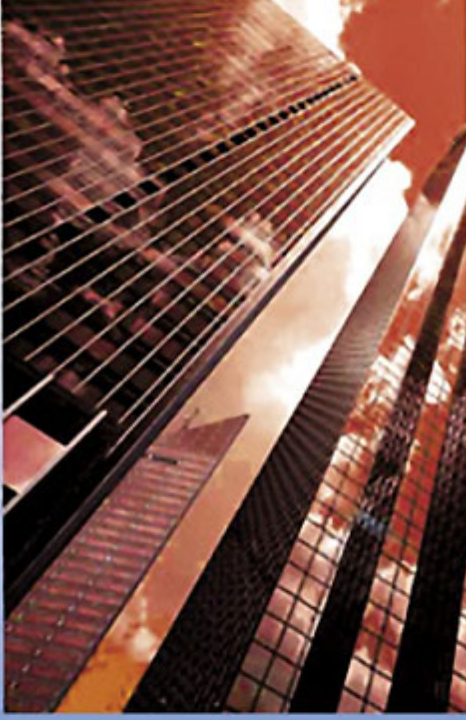

 $+$ Ocd

- Массивы
- **AutoCAD WS**
- **Inventor Fusion**
- Автозавершение
- Визуальные стили
- Ассоциативные чертежи
- Русская и английская версии

### **Наиболее** полное руководство

## **В ПОДЛИННИКЕ®**

УДК 681.3.06 ББК 32.973.26-018.2 П49

#### **Полещук Н. Н.**

 П49 AutoCAD 2012. — СПб.: БХВ-Петербург, 2012. — 752 с.: ил. + CD-ROM — (В подлиннике)

ISBN 978-5-9775-0709-7

Наиболее полное руководство по русской и английской версиям системы AutoCAD 2012 написано авторизованным писателем Autodesk. Описаны новинки: AutoCAD WS — бесплатное интернет-приложение для работы с чертежами на базе технологии облачных вычислений; Inventor Fusion — модуль связи с ядром программы Autodesk Inventor. Рассмотрены все аспекты работы, включая форматы, интерфейс, команды построения, способы наложения ограничений и зависимостей на двумерные контуры. Раскрыты вопросы создания ассоциативных чертежей по трехмерной модели, нанесения элементов оформления. Приведены инструменты трехмерного моделирования, визуализации и анимации. На сопроводительном диске размещены материалы дополнительных глав и приложений.

*Для опытных пользователей и профессионалов, работающих в среде AutoCAD* 

УДК 681.3.06 ББК 32.973.26-018.2

#### **Группа подготовки издания:**

Главный редактор *Екатерина Кондукова* Зам. главного редактора *Евгений Рыбаков* Зав. редакцией *Григорий Добин* Редактор *Вильга Савельева* Компьютерная верстка *Ольги Сергиенко* Корректор *Зинаида Дмитриева* Дизайн серии *Инны Тачиной* Оформление обложки *Марины Дамбиевой* Зав. производством *Николай Тверских* 

Лицензия ИД № 02429 от 24.07.00. Подписано в печать 03.11.11. Формат 70 $\times$ 100<sup>1</sup>/<sub>16</sub>. Печать офсетная. Усл. печ. л. 60,63. Тираж 1200 экз. Заказ № "БХВ-Петербург", 190005, Санкт-Петербург, Измайловский пр., 29.

Санитарно-эпидемиологическое заключение на продукцию № 77.99.60.953.Д.005770.05.09 от 26.05.2009 г. выдано Федеральной службой по надзору в сфере защиты прав потребителей и благополучия человека.

> Отпечатано с готовых диапозитивов в ГУП "Типография "Наука" 199034, Санкт-Петербург, 9 линия, 12

> > © Оформление, издательство "БХВ-Петербург", 2011

ISBN 978-5-9775-0709-7 © Полещук Н. Н., 2011

## Оглавление

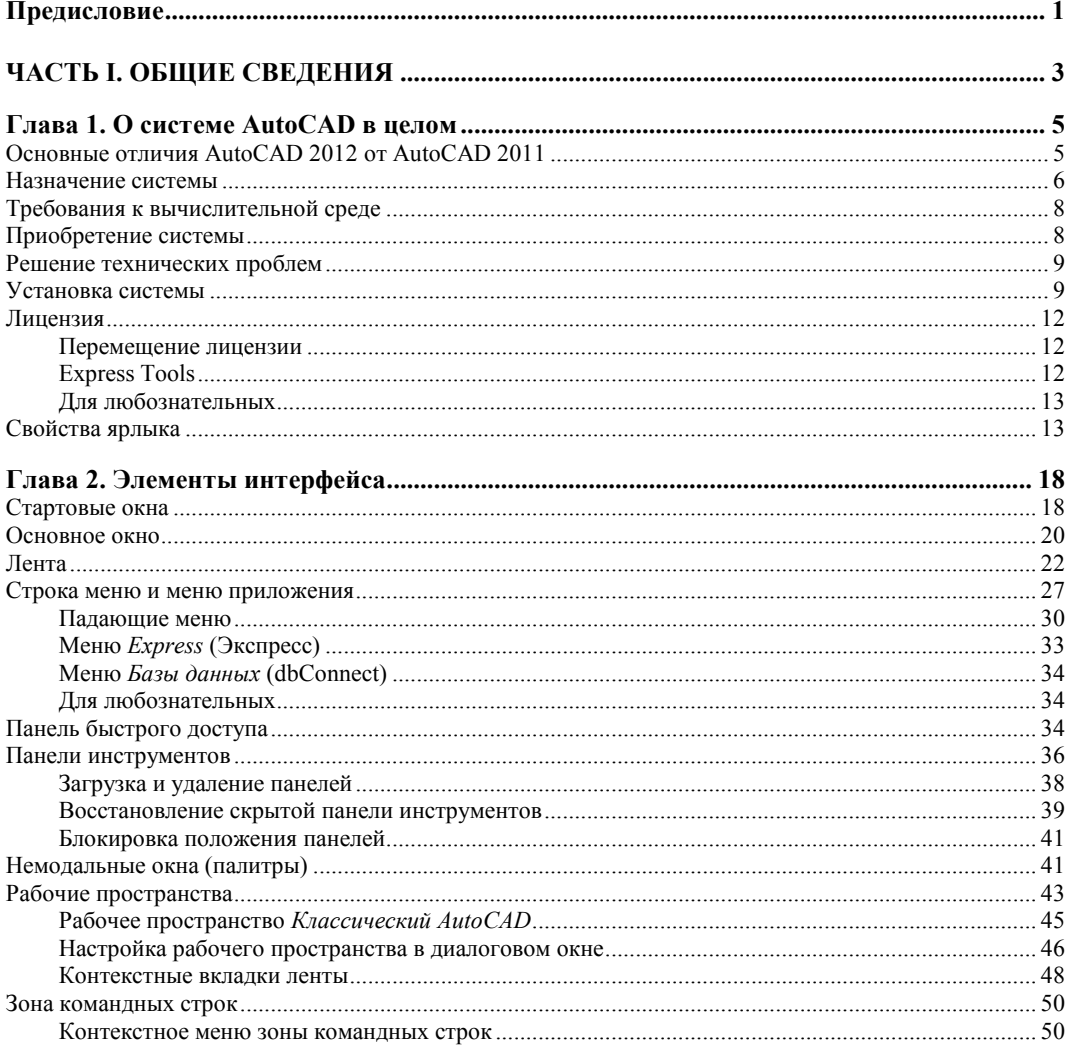

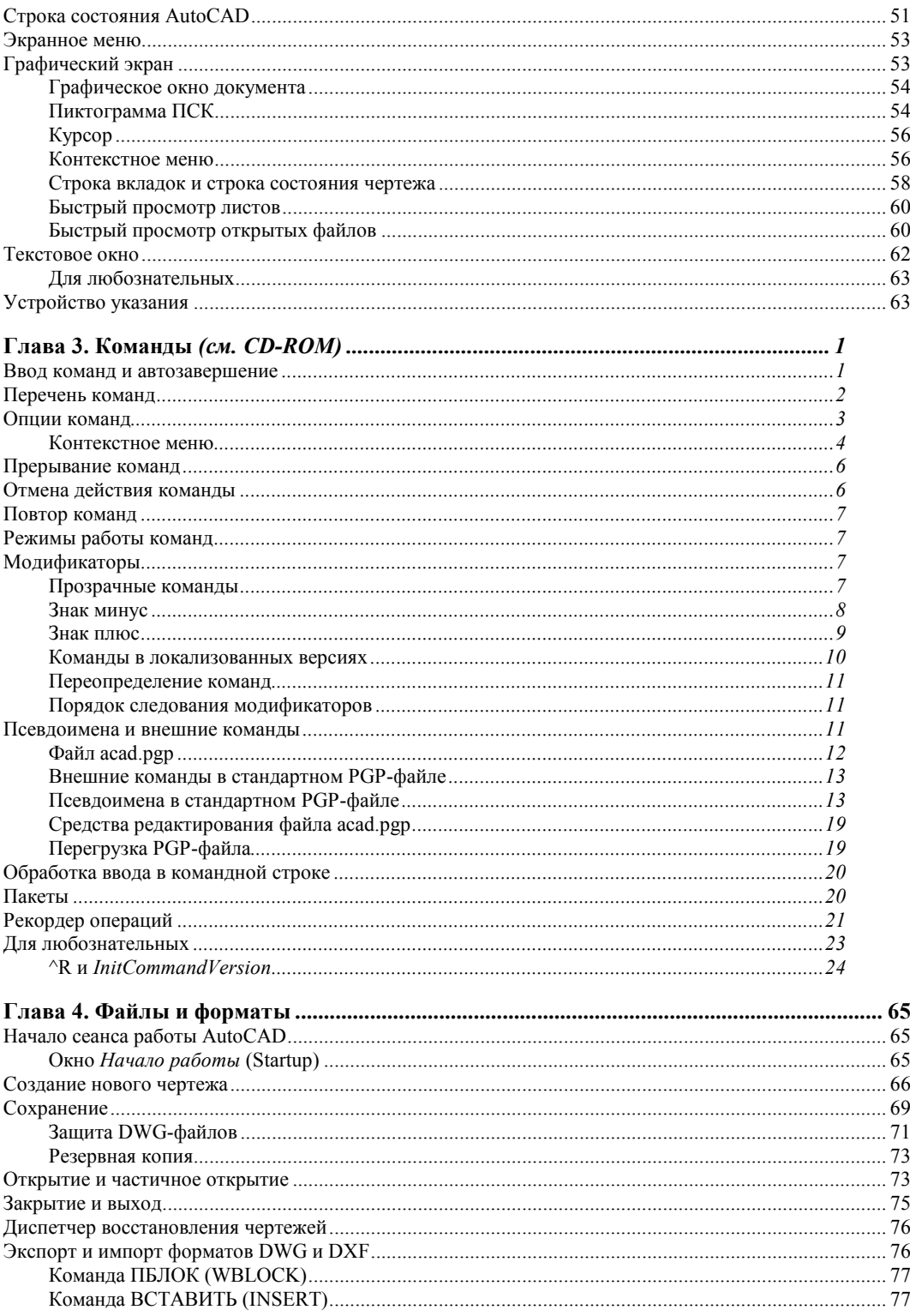

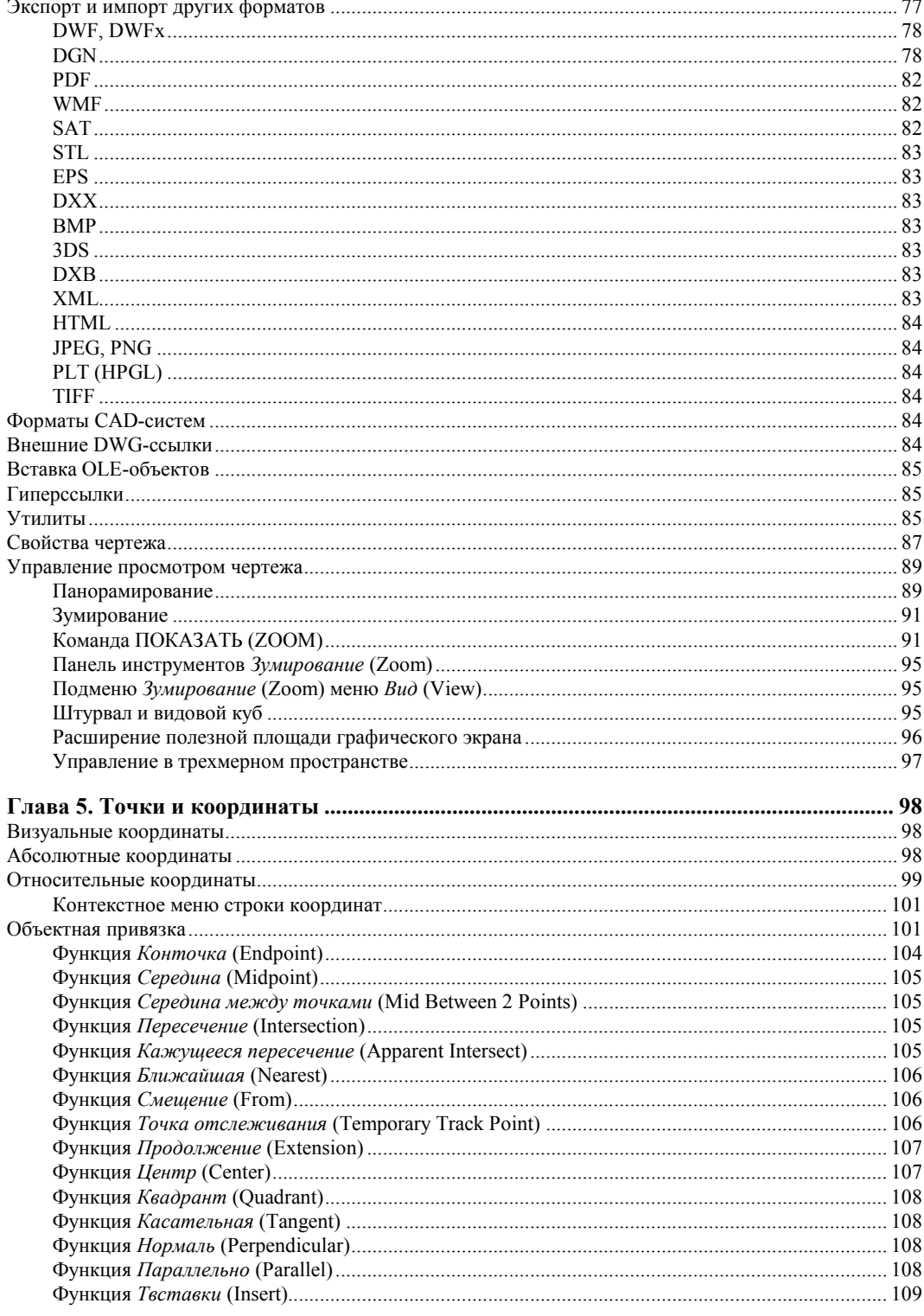

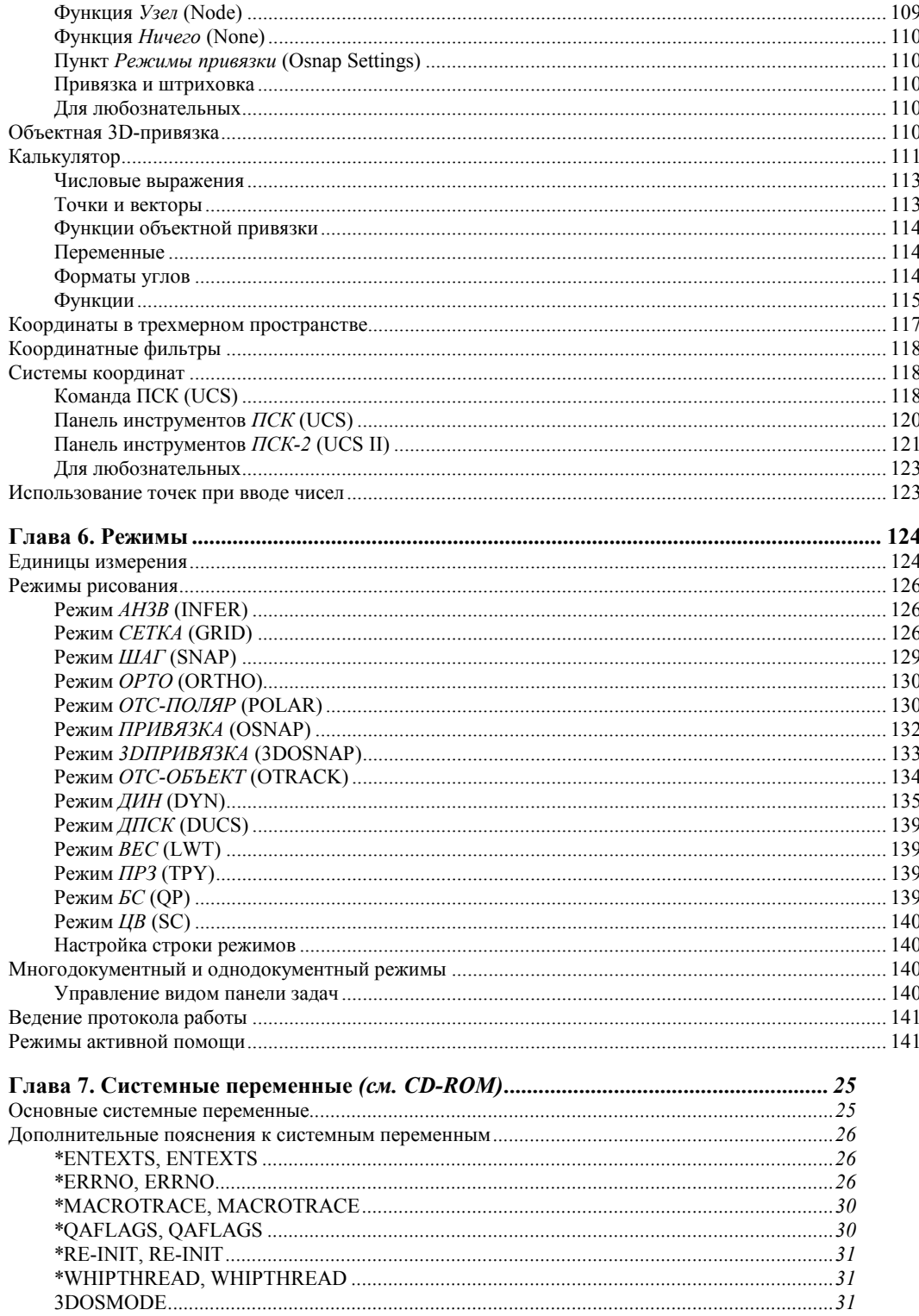

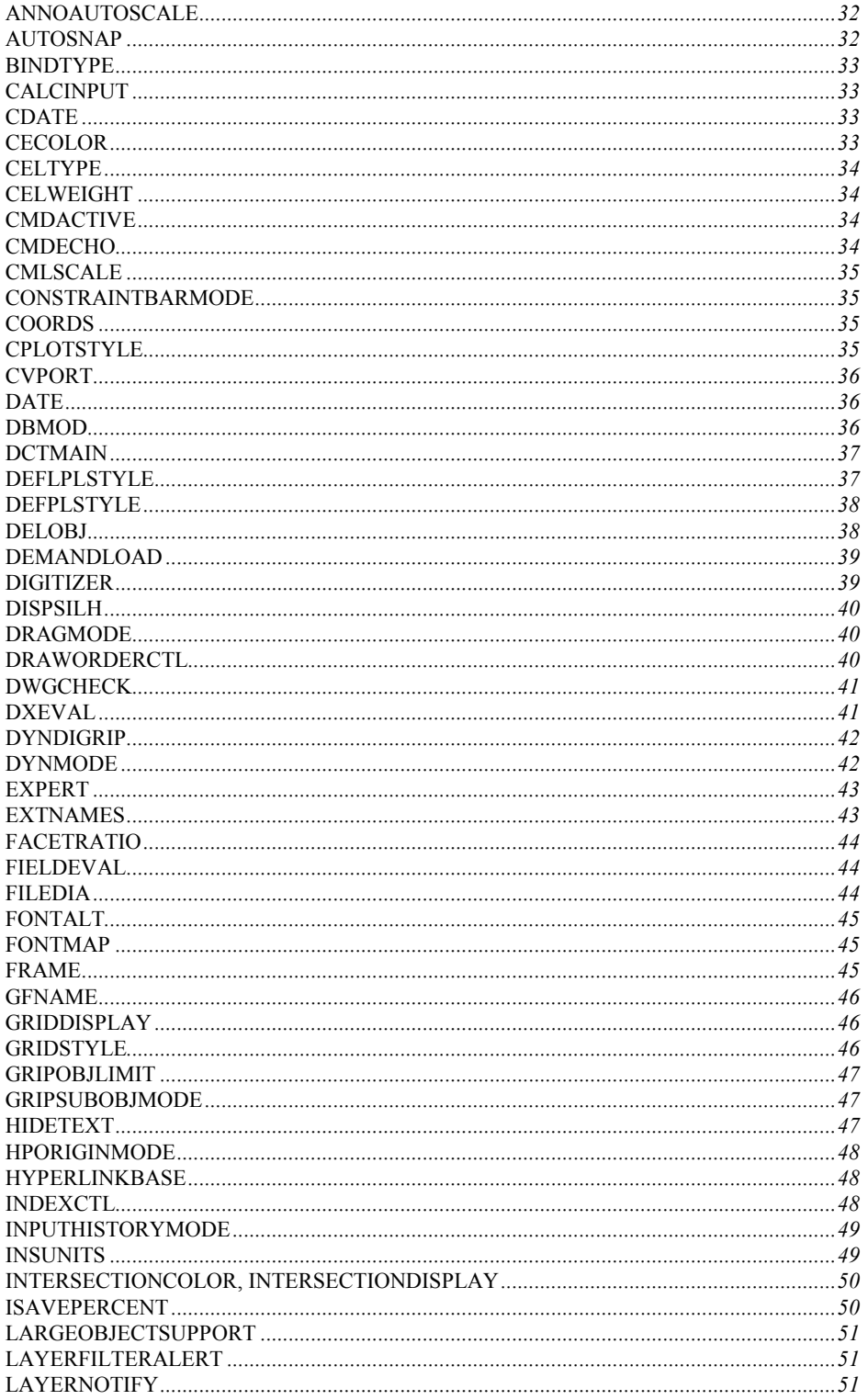

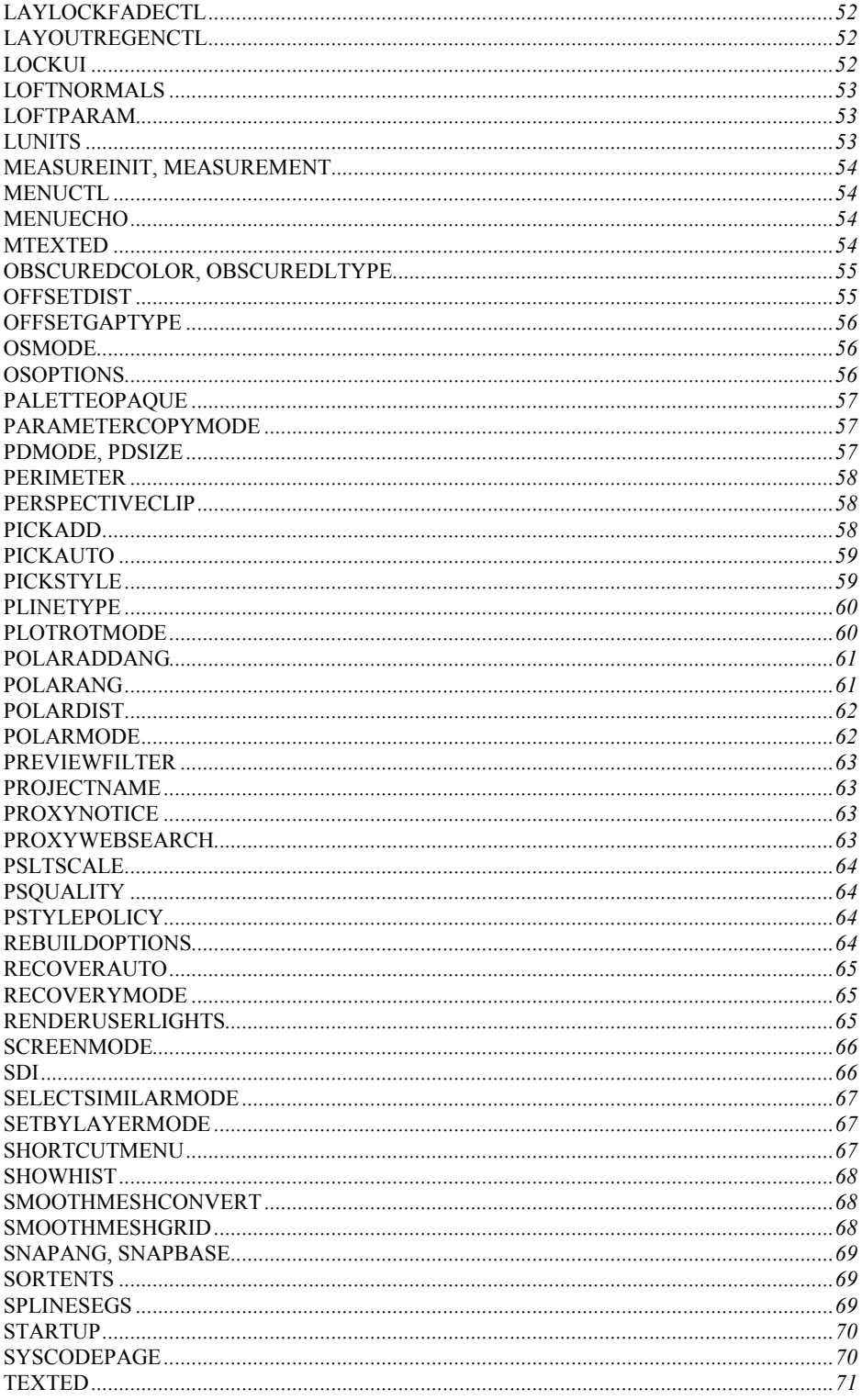

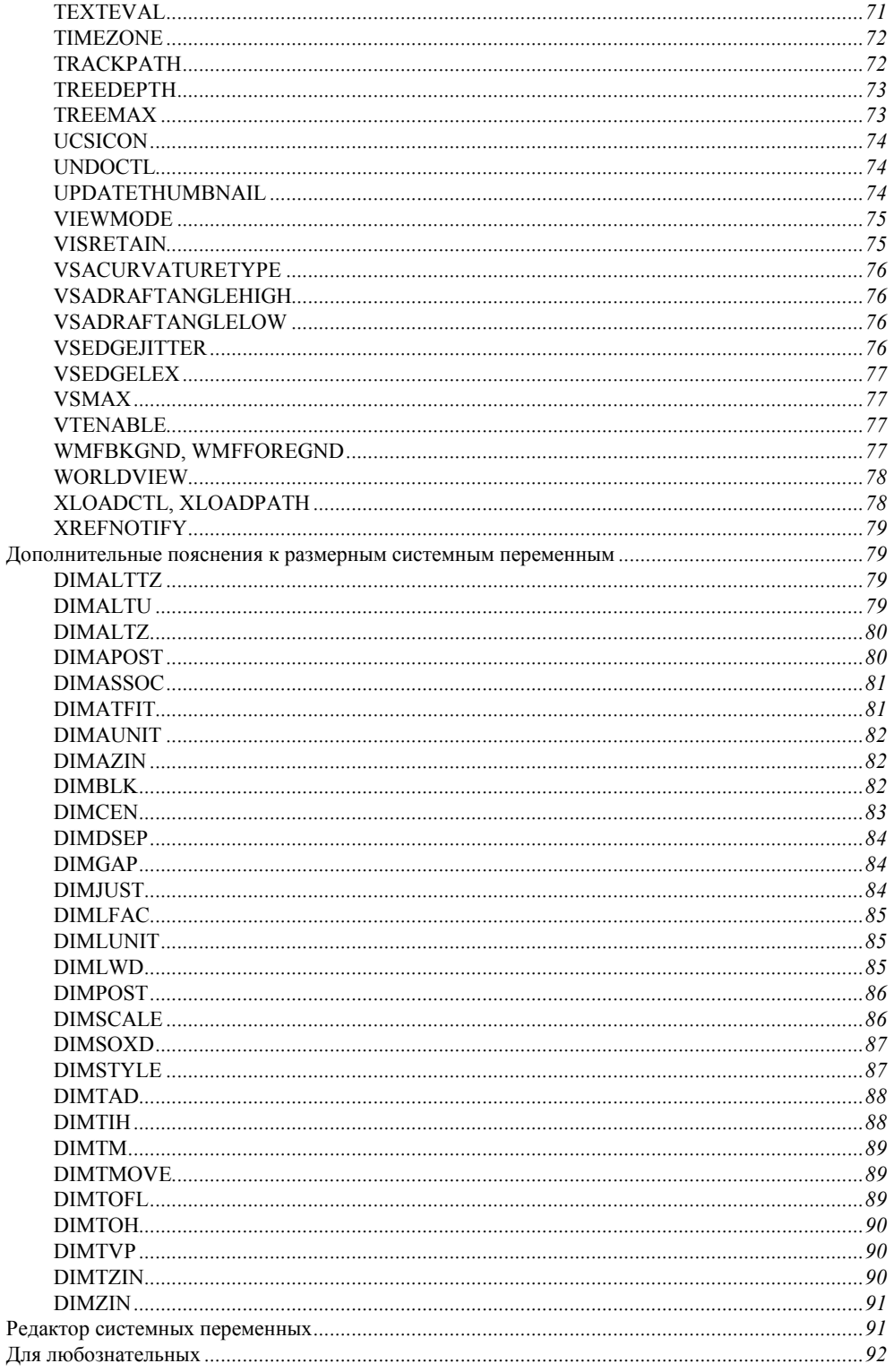

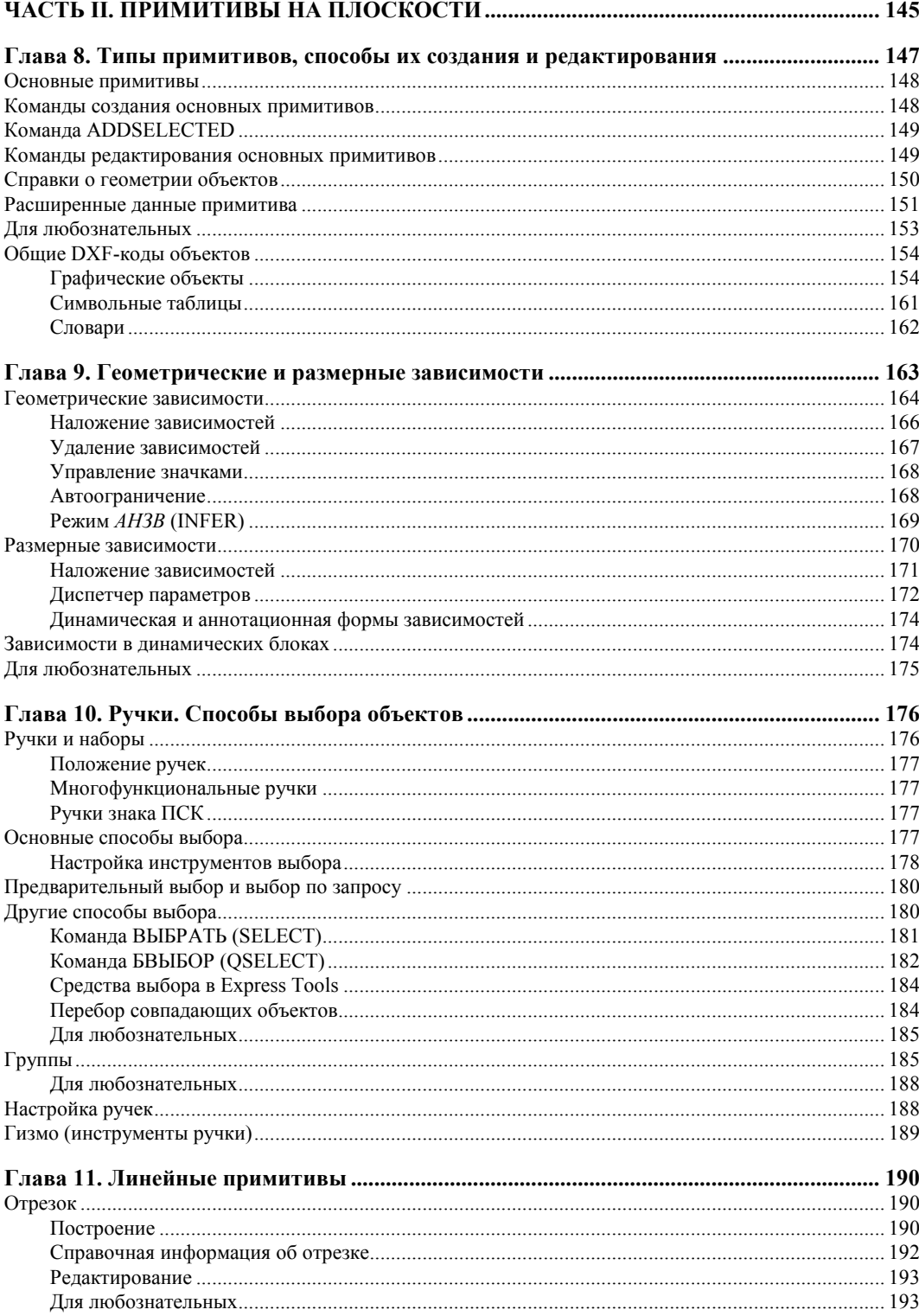

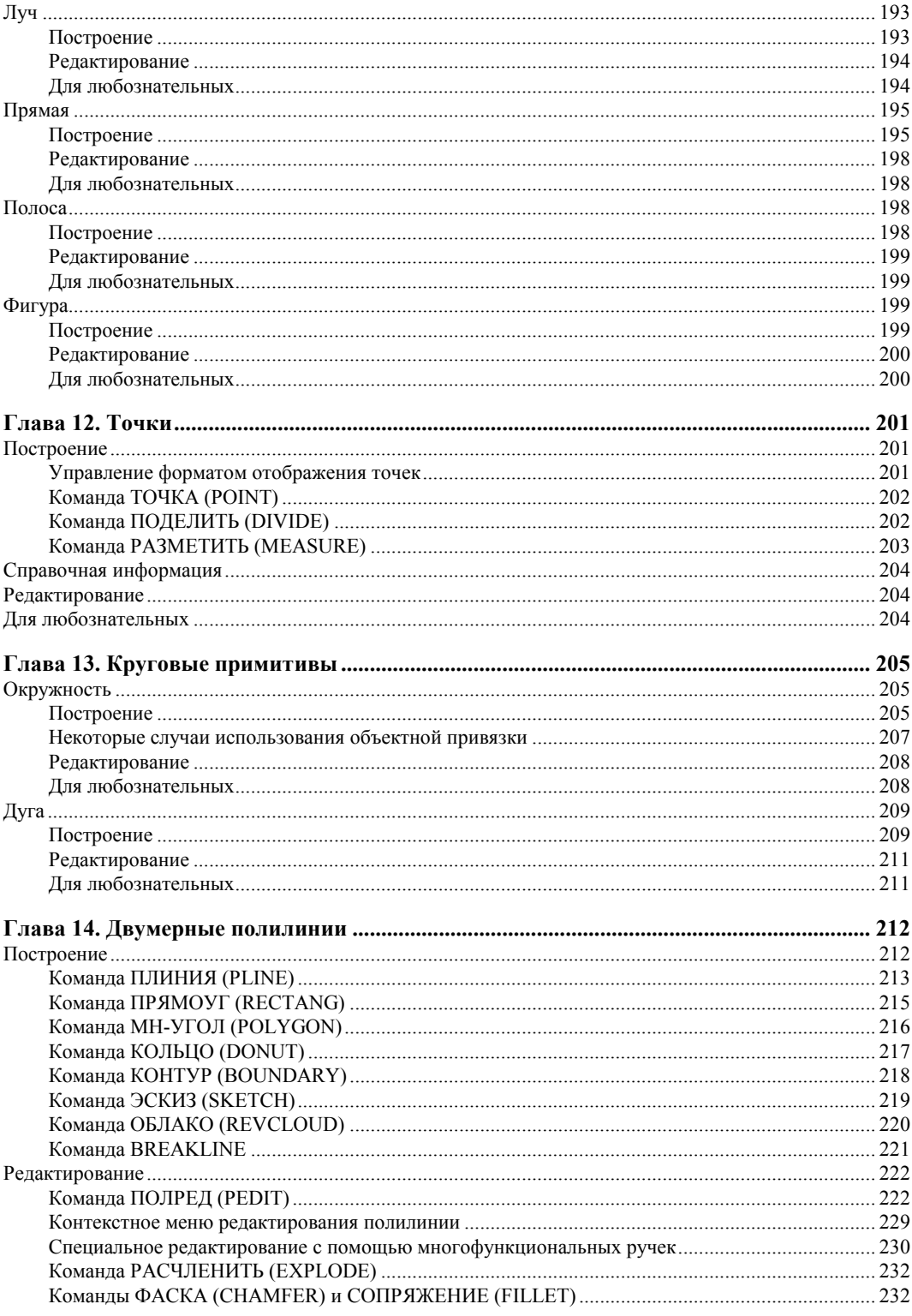

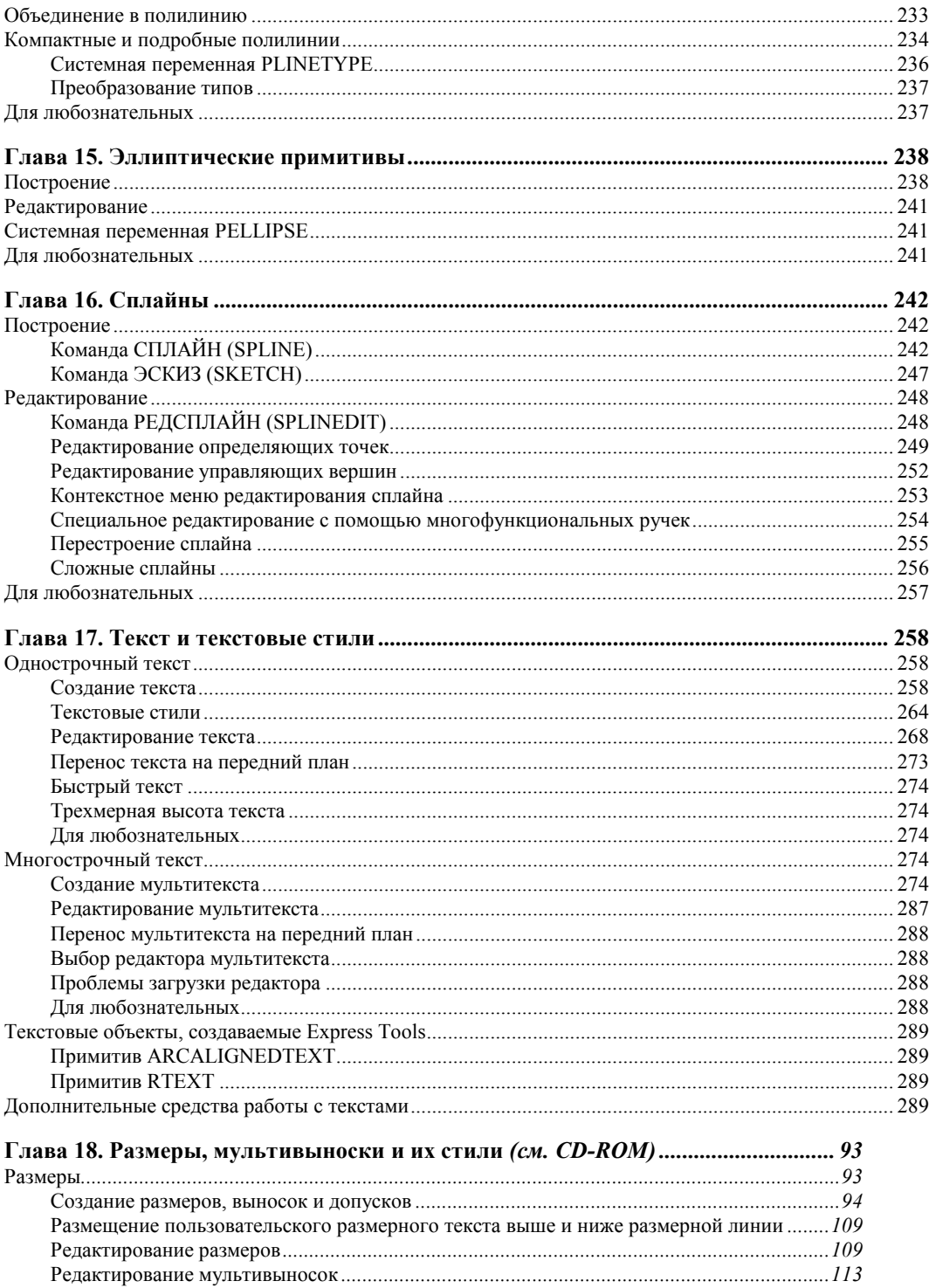

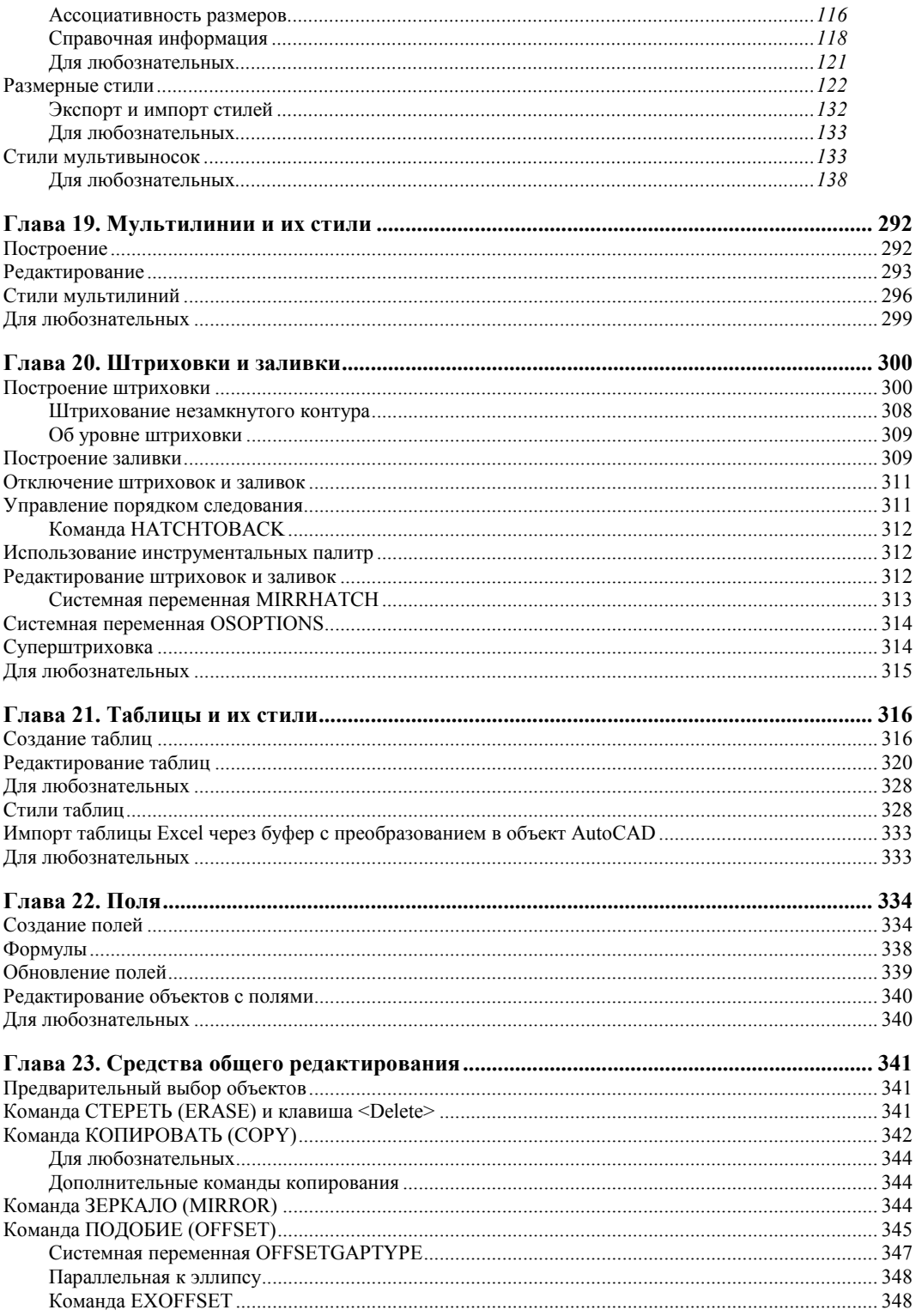

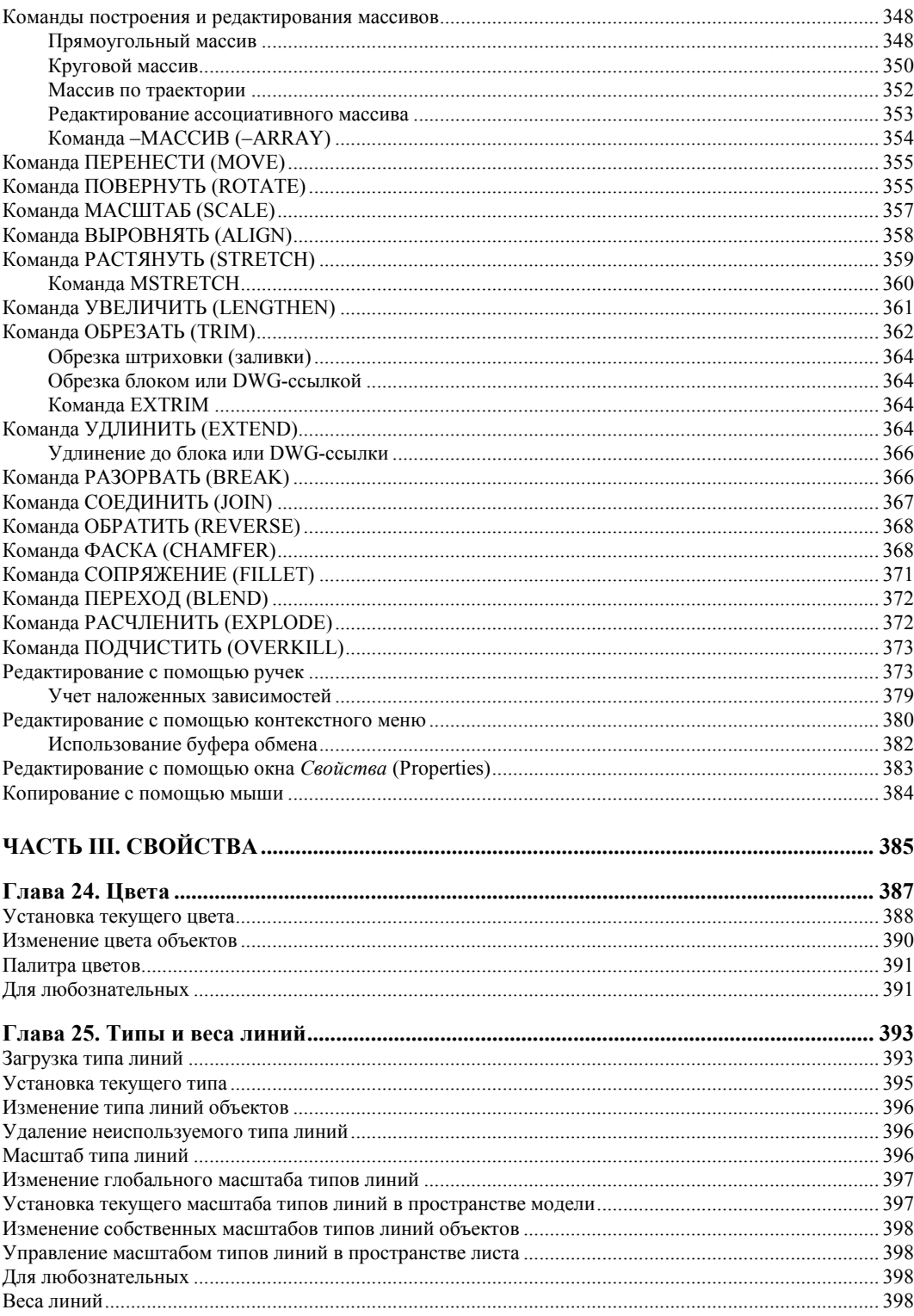

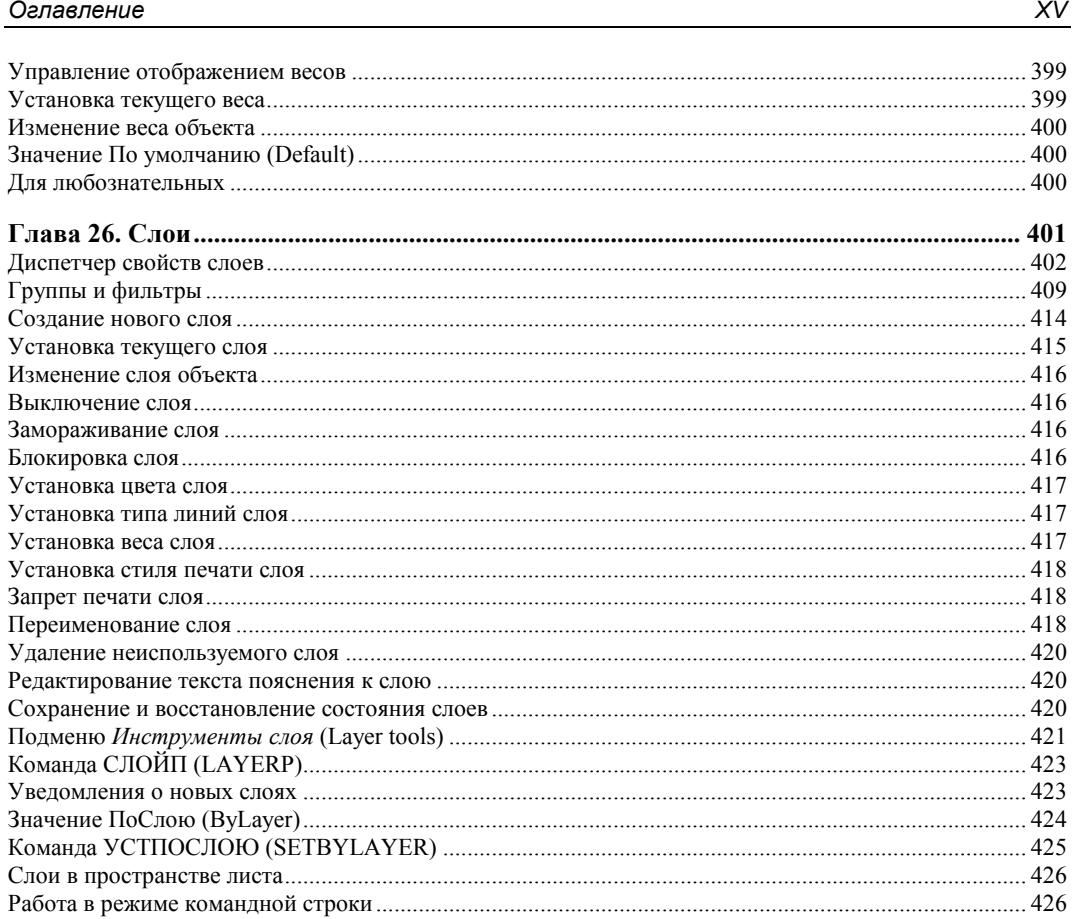

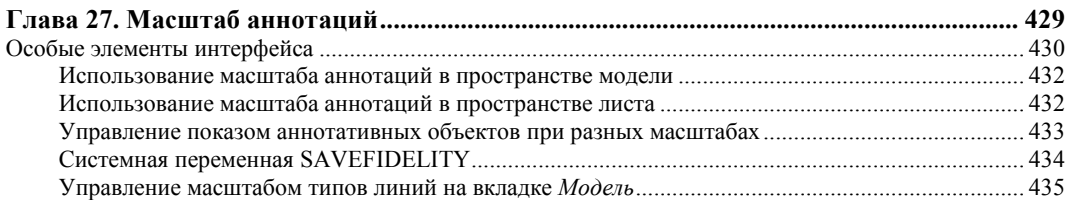

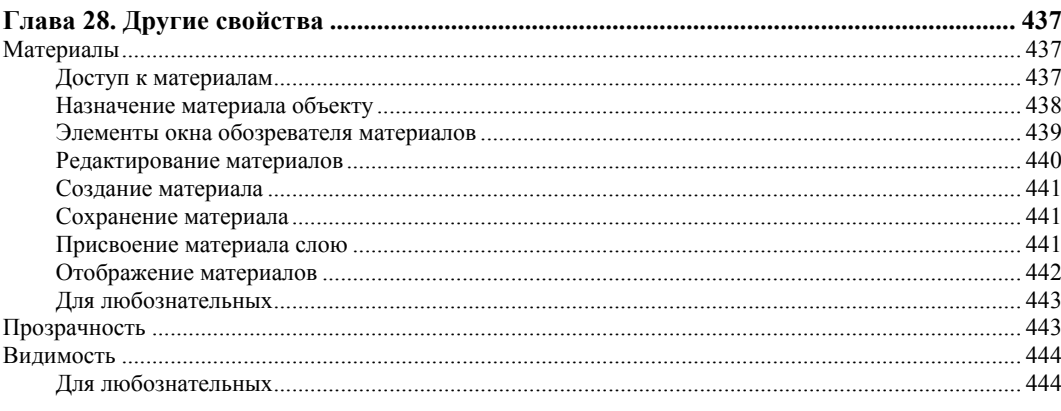

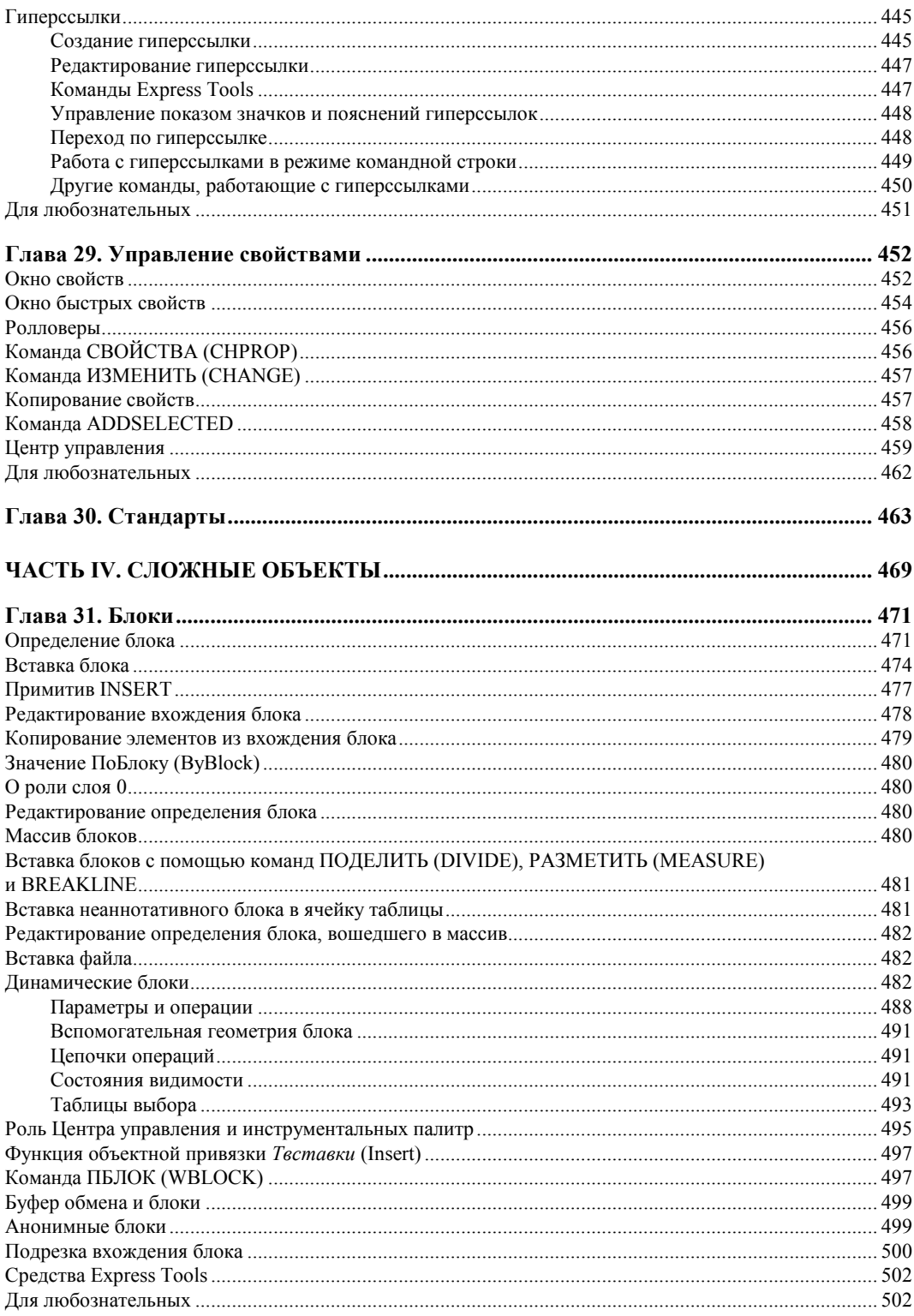

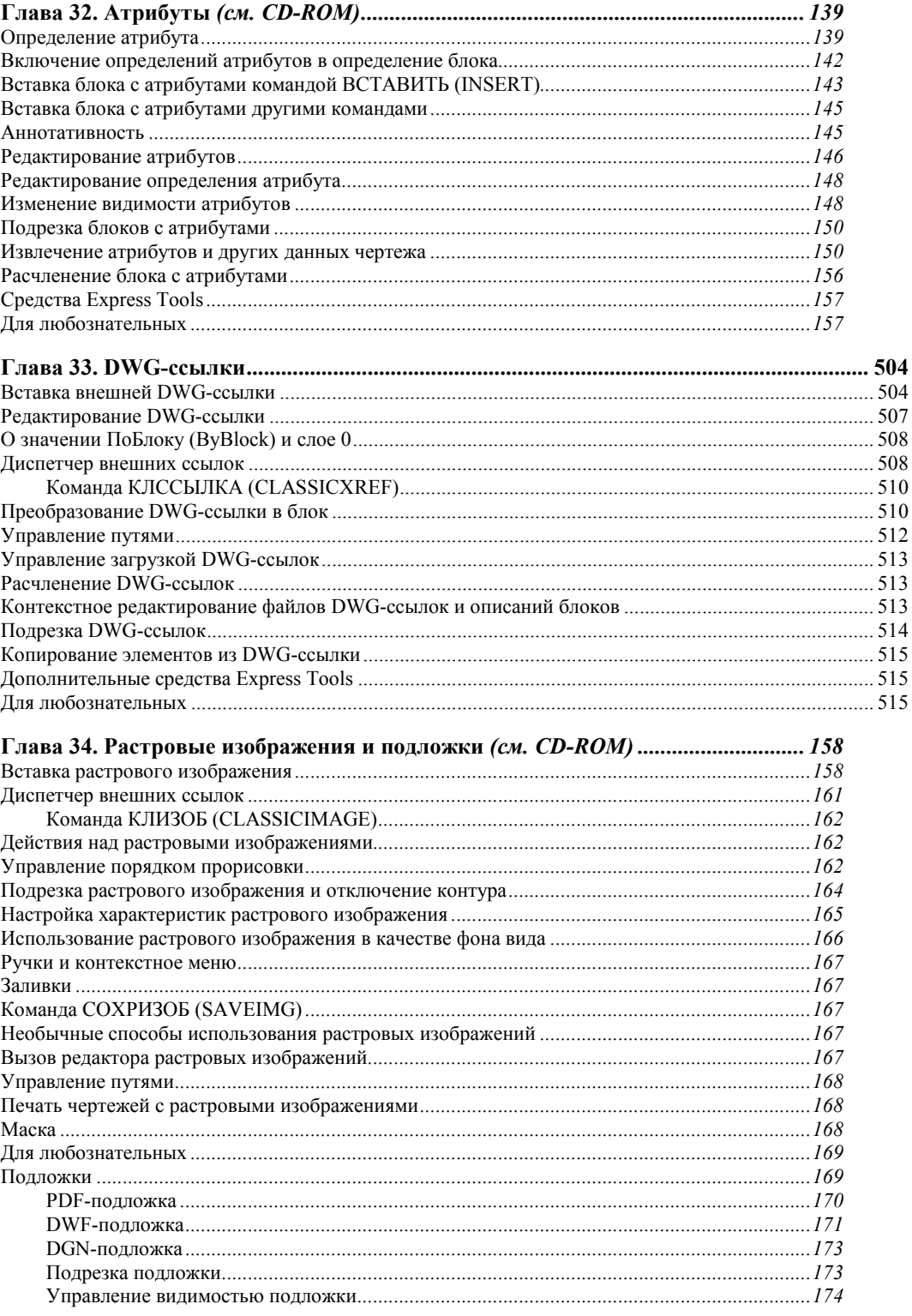

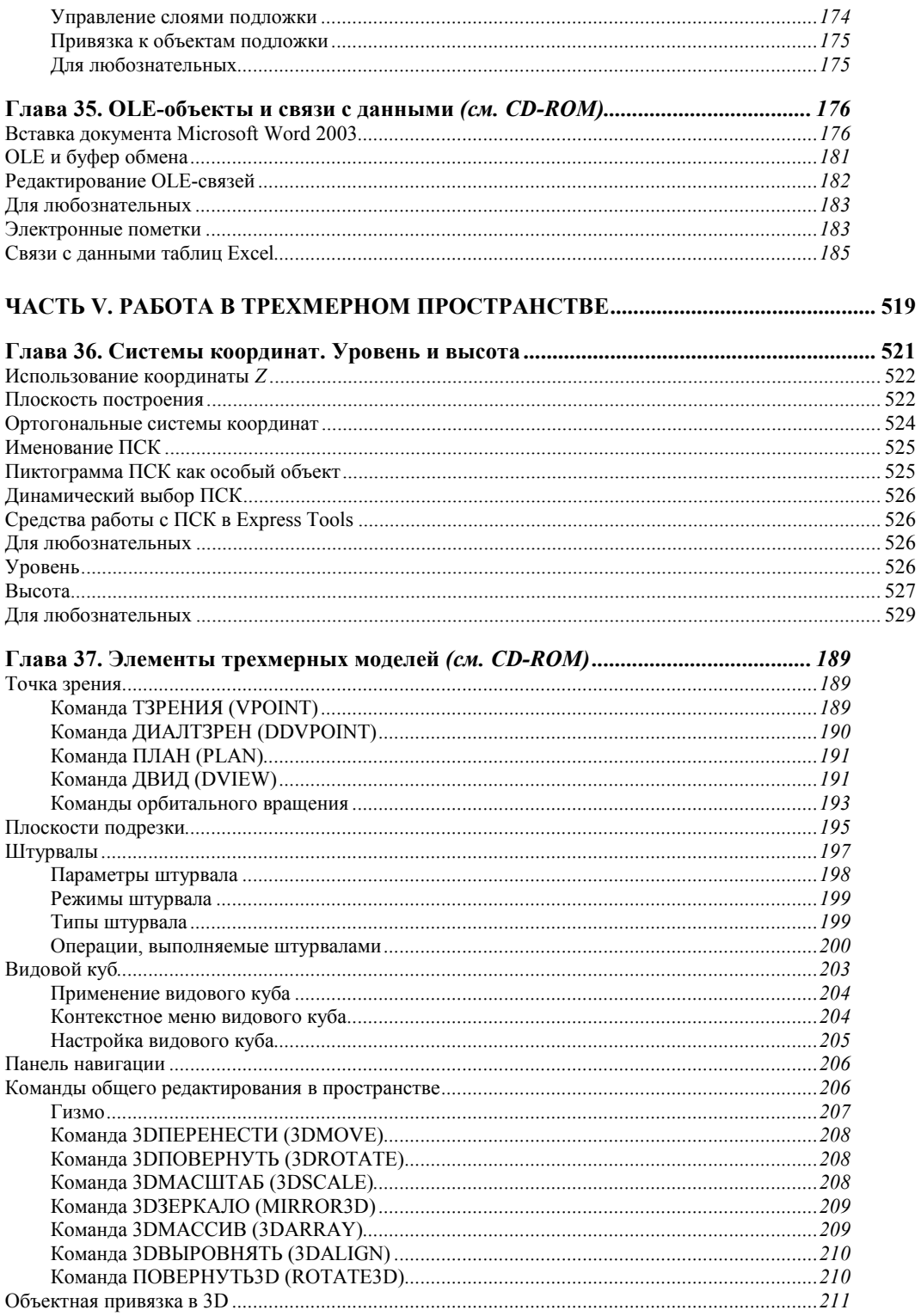

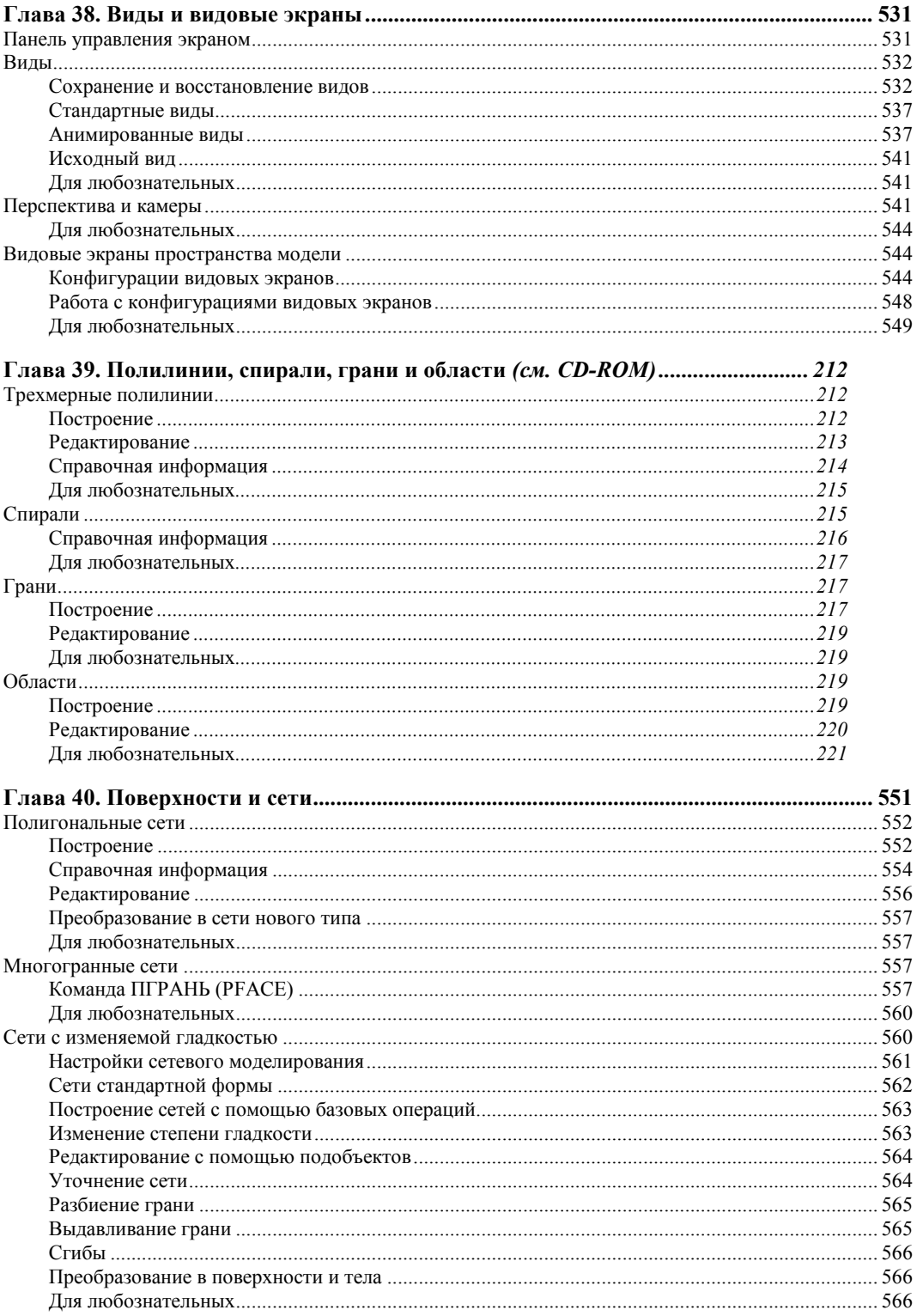

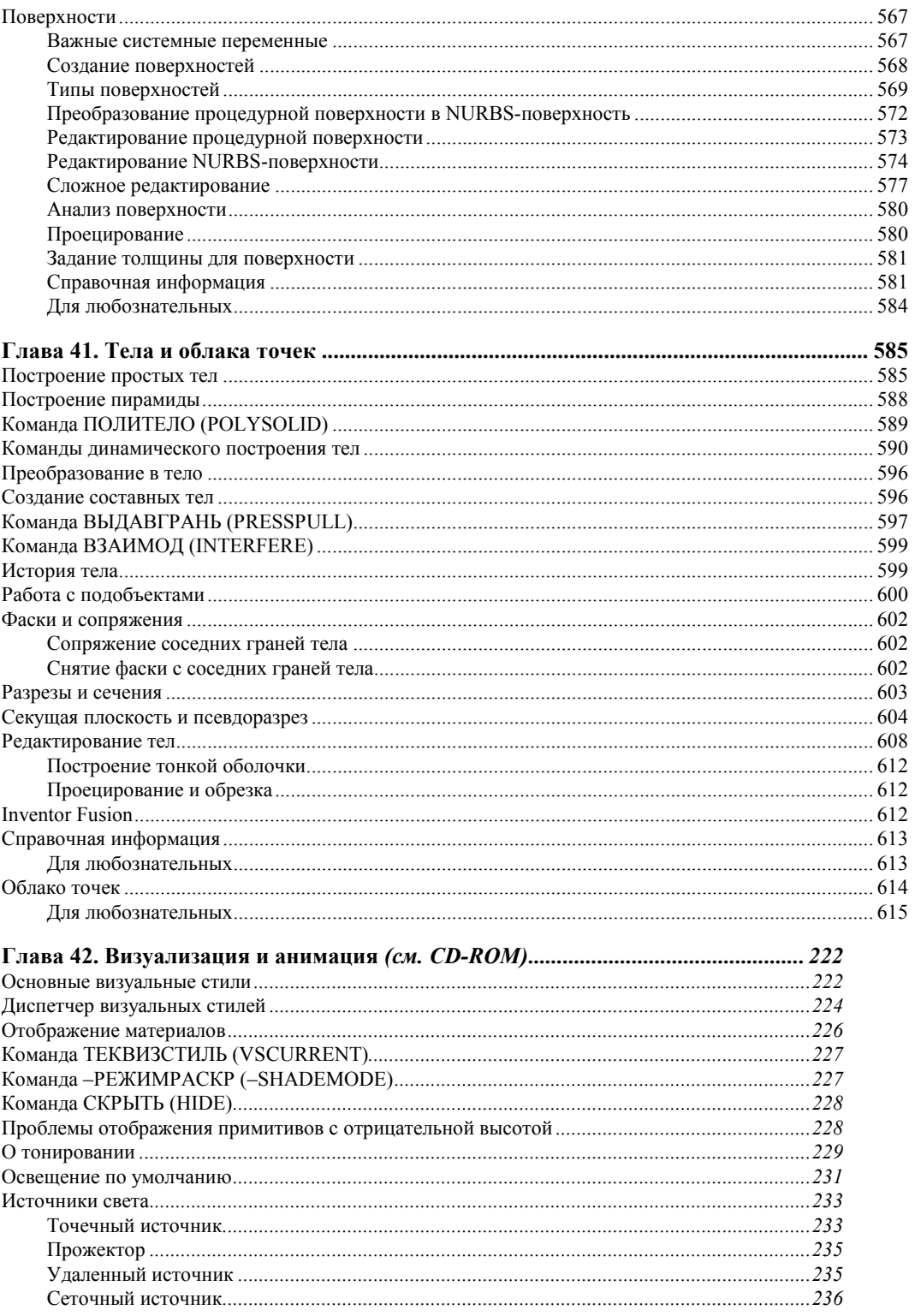

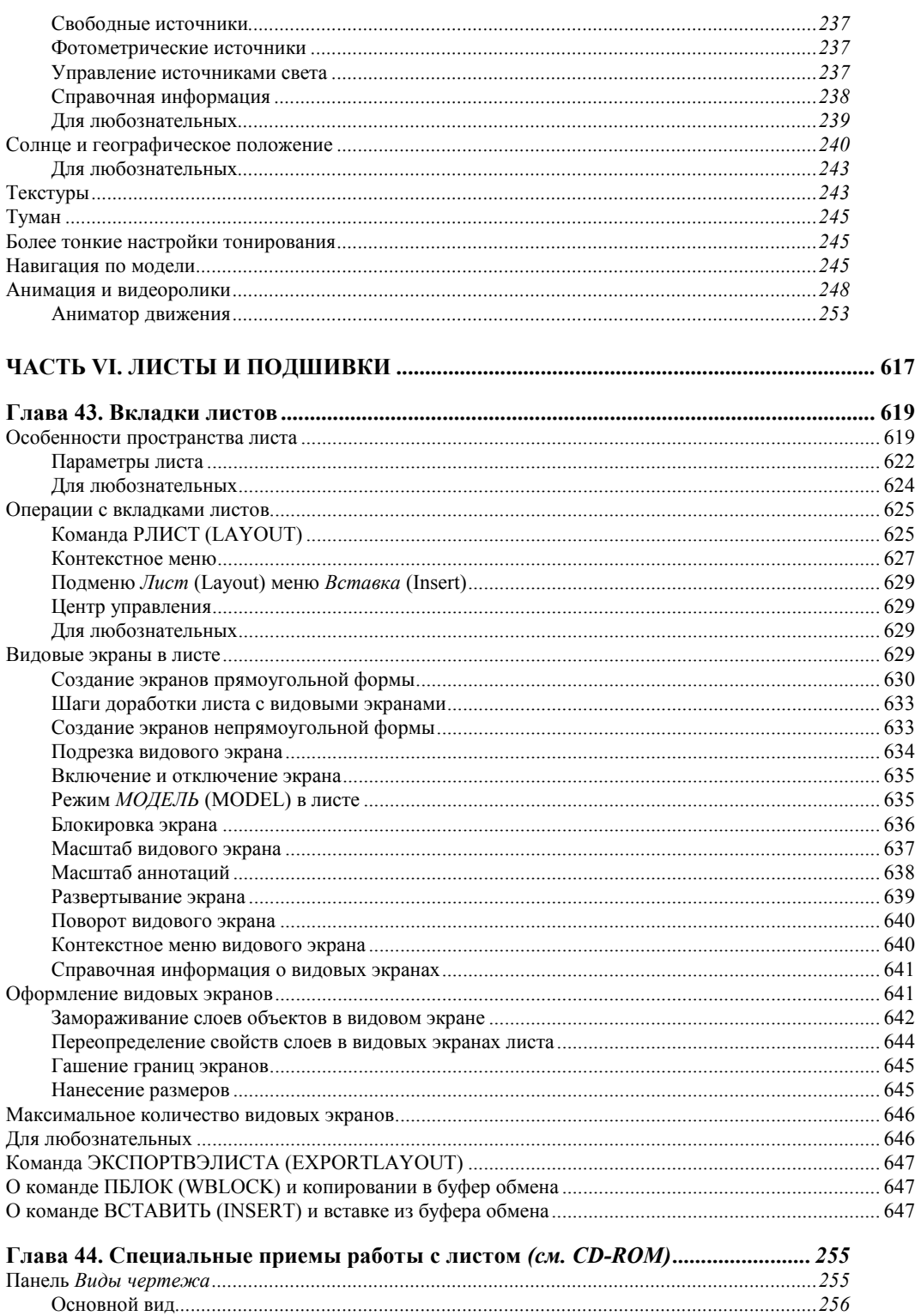

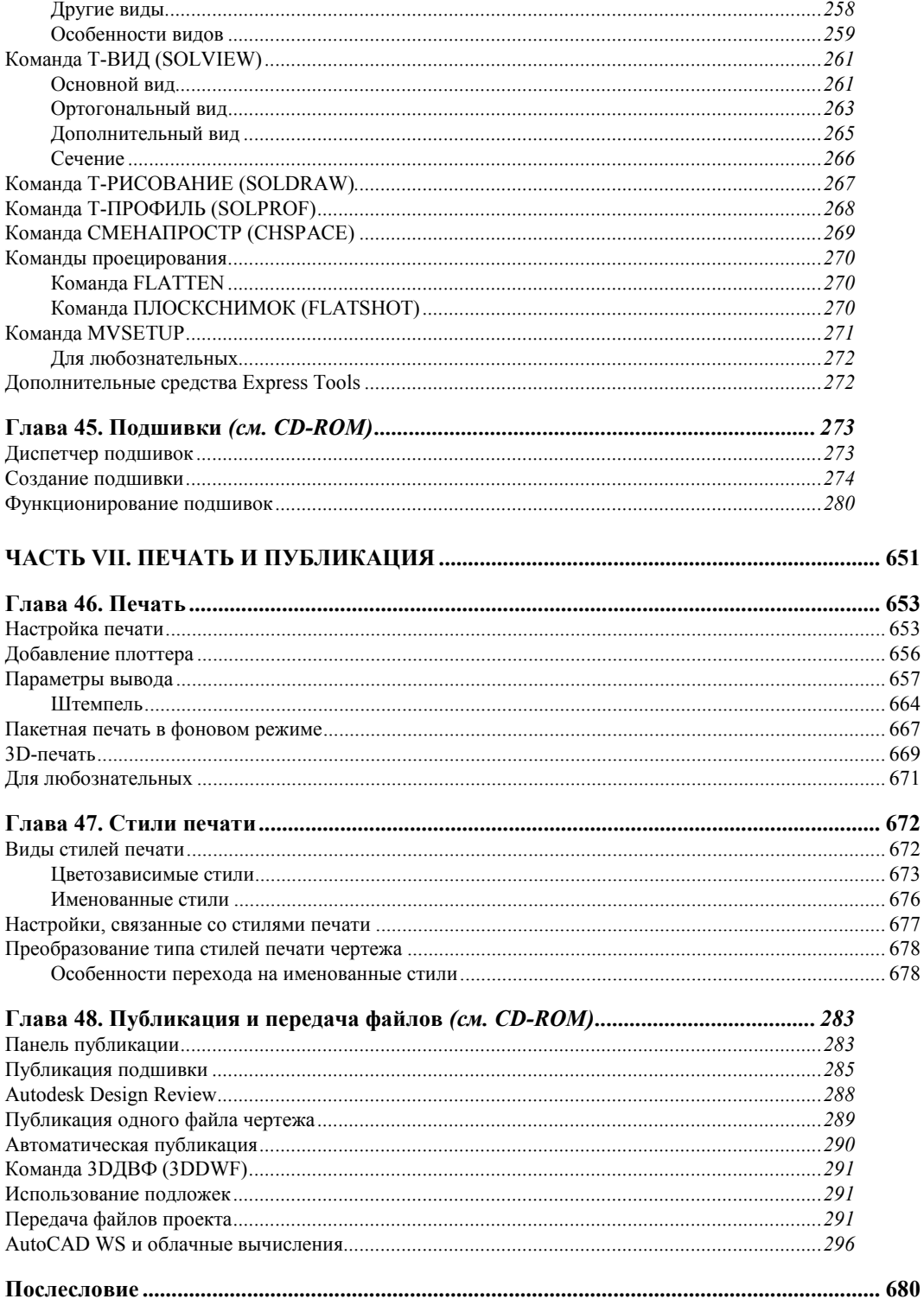

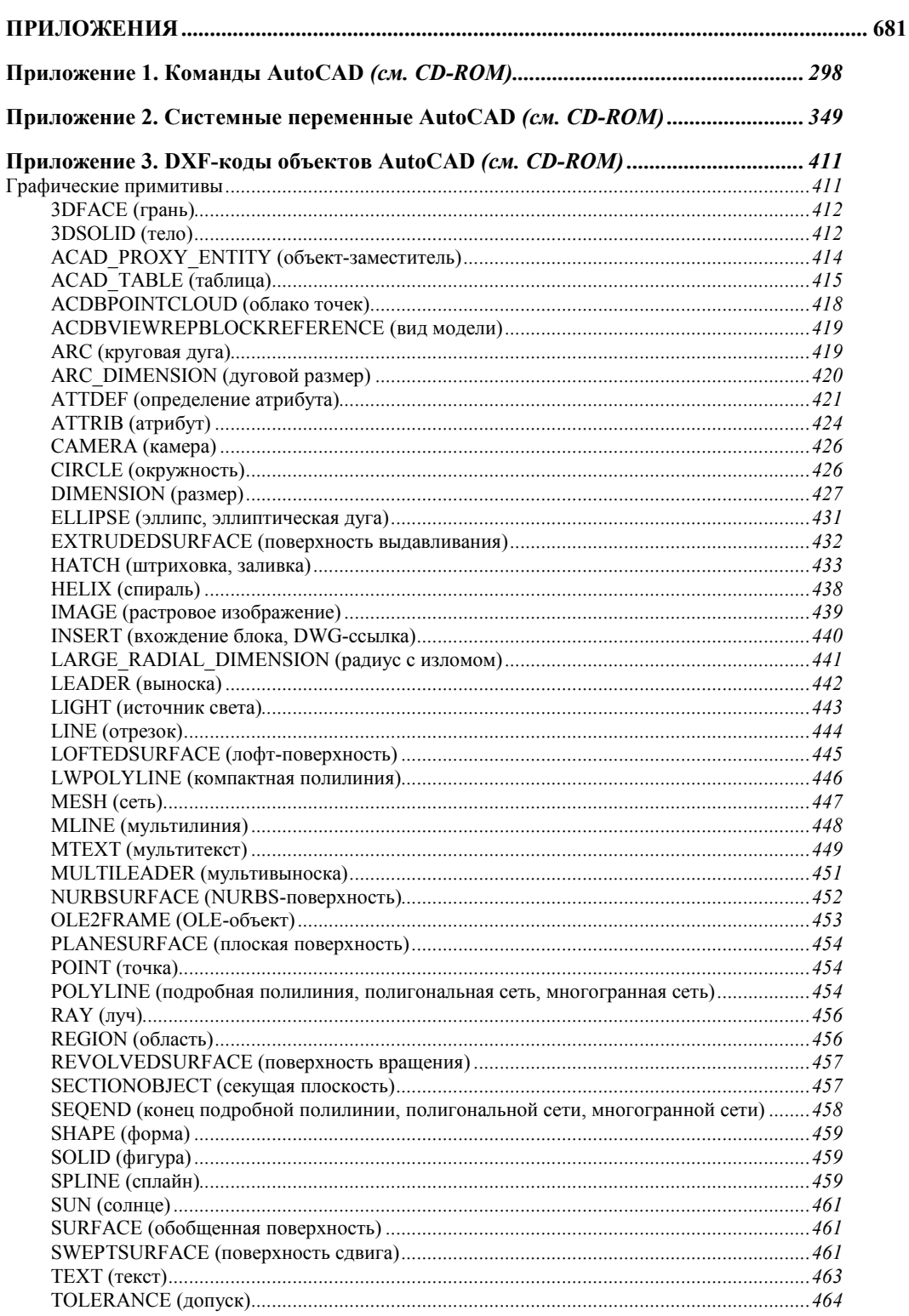

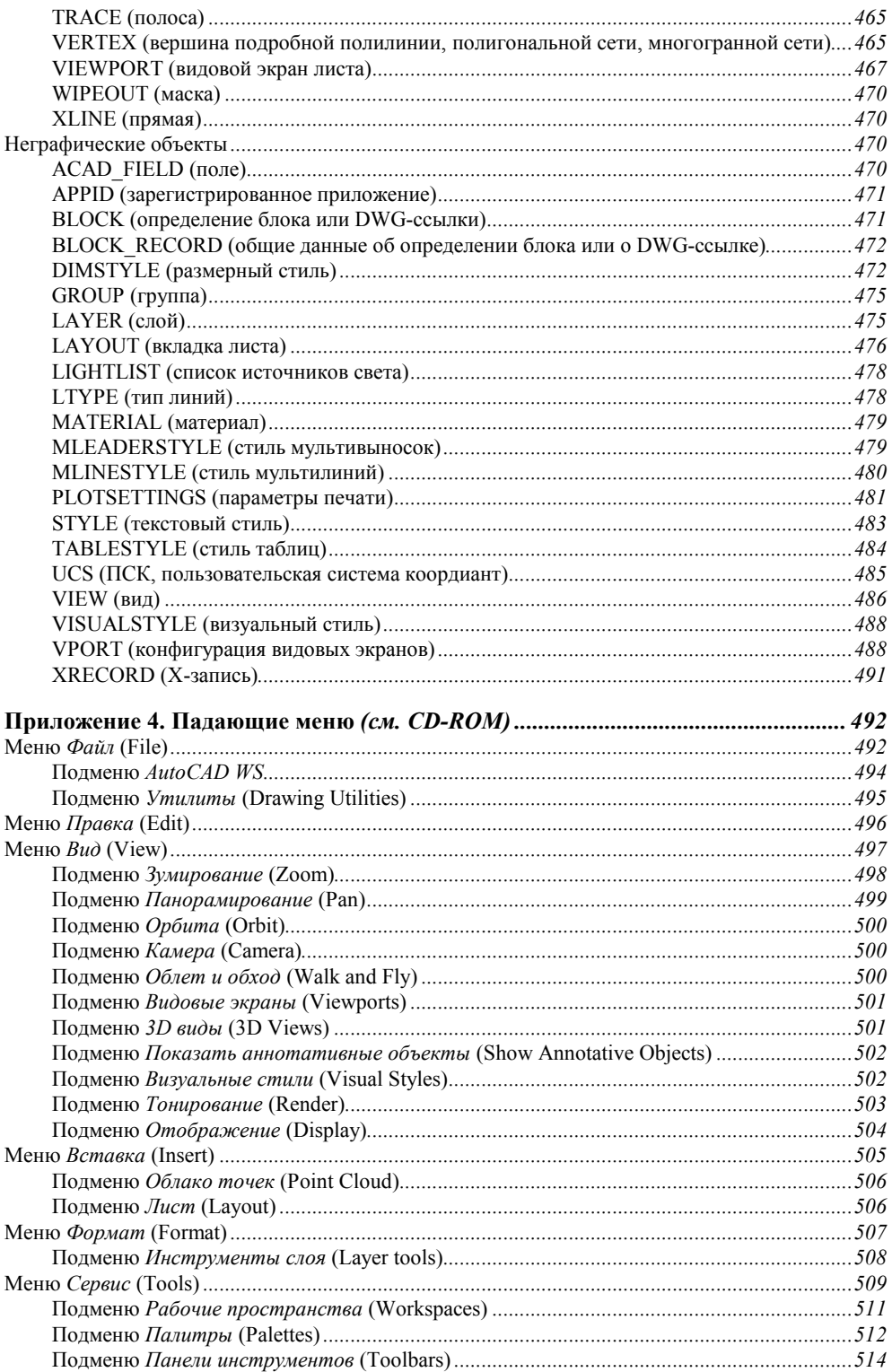

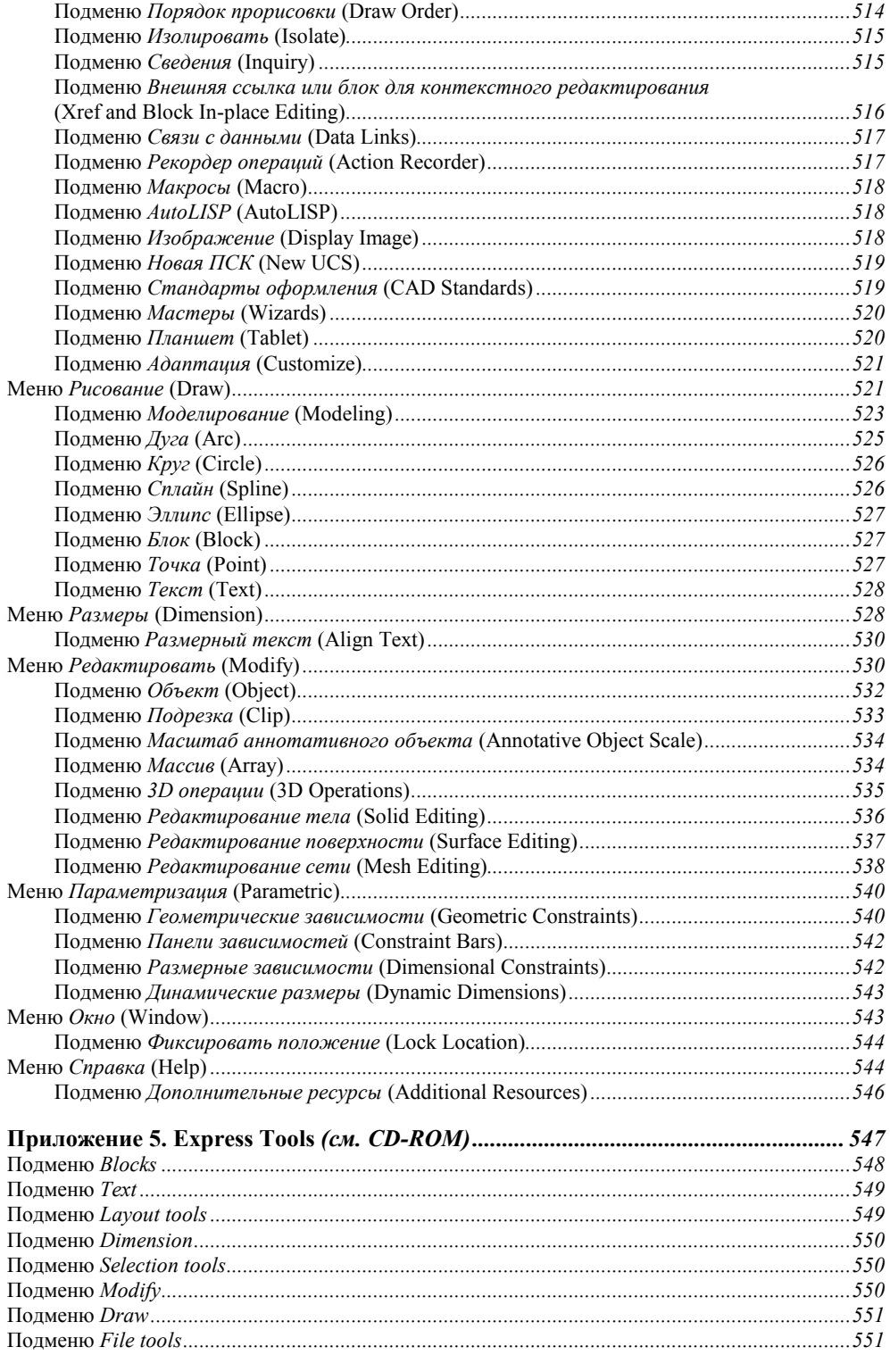

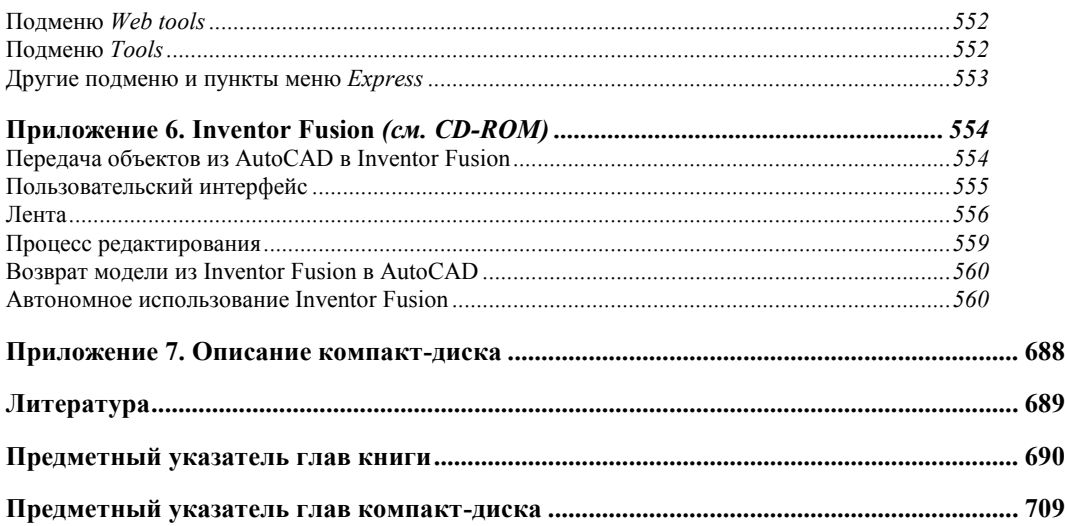

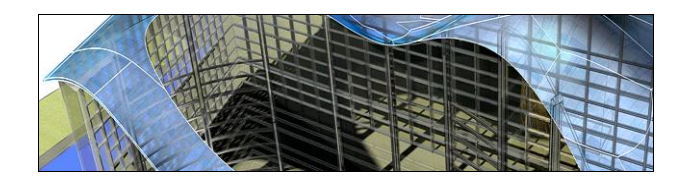

## **THARA 4**

## Файлы и форматы

Чаще всего система AutoCAD сохраняет свои документы (чертежи) в файлах формата DWG (файлах с расширением dwg, или DWG-файлах). Формат DWG отличается для разных версий системы. Формат, используемый версиями AutoCAD 2010-2012, носит название Чертеж AutoCAD 2010 (AutoCAD 2010 Drawing). Он не совместим с версией 2009 и более ранними версиями. т. к. AutoCAD этих версий не может напрямую прочитать файл формата AutoCAD 2010. Для передачи чертежей в формат таких версий следует пользоваться командой СОХРАНИТЬКАК (SAVEAS) (см. разд. "Сохранение" данной главы).

AutoCAD имеет возможность экспортировать чертежи или отдельные линии в другие DWG-файлы (даже через буфер обмена).

В настоящей главе обзорно рассматриваются различные возможности передачи данных из системы AutoCAD в другие структуры и форматы и назад. В этой же главе описываются режимы начала сеанса AutoCAD и операции управления просмотром чертежа (зумирование, панорамирование и т. д.).

#### Начало сеанса работы AutoCAD

В самом первом запуске системы после ее установки появляется рассмотренное в главе 2 окно **AutoCAD Exchange** (см. рис. 2.1). Однако если значение системной переменной STARTUP изменить с 0 на 1, то первым будет выводиться окно **Начало** работы (Startup) (рис. 4.1). О системных переменных см. главу 7.

Если системная переменная STARTUP имеет значение 0, то при старте системы окно Начало работы (Startup) не появится — сразу будет создан пустой чертеж с временным именем Чертеж1.dwg (Drawing1.dwg) и минимальными установками.

#### Окно Начало работы (Startup)

В окне **Начало работы** (Startup) (см. рис. 4.1) необходимо щелкнуть по одной из четырех больших кнопок с нужным вариантом режима начала работы:  $\mathbb{R}$  Открытие чертежа (Open a Drawing),  $\Box$  Простейший шаблон (Start from Scratch),  $\Box$  По шабло**ну** (Use a Template) и  $\left|\mathbb{S}\right|$  **Вызов Мастера** (Use a Wizard).

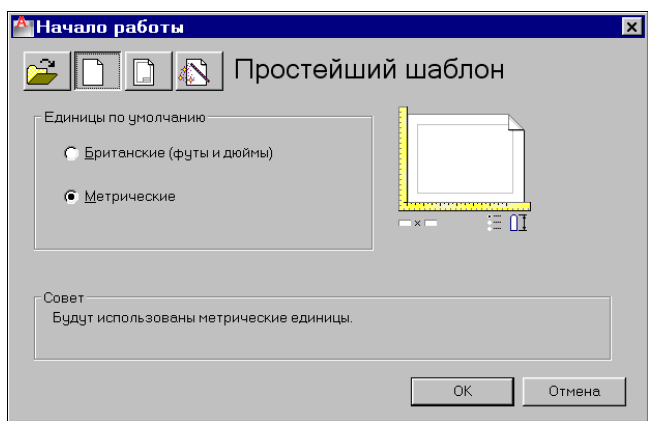

**Рис. 4.1.** Диалоговое окно **Начало работы** (режим **Простейший шаблон**)

Первая кнопка позволяет открыть существующий DWG-файл, остальные — создать новый чертеж тремя способами (эти способы рассмотрены в *разд. "Создание нового чертежа" данной главы*).

Если создается новый чертеж в самом быстром режиме **Простейший шаблон** (Start from Scratch), то пользователю обязательно необходимо в окне **Начало работы** (Startup) установить требующийся тип единиц измерения — **Британские (футы и дюймы)** (Imperial (feet and inches)) или **Метрические** (Metric).

#### **Создание нового чертежа**

Варианты старта системы (с окном или без него) применимы и в работе команды НОВЫЙ (NEW), создающей новый чертеж. Однако начальное окно, если задан режим показа окна начала работы и системная переменная FILEDIA имеет значение 1, выводится с названием **Создание нового чертежа** (Create New Drawing) (на рис. 4.2 оно показано в режиме **Простейший шаблон** (Start from Scratch)) и в нем отключена кнопка **Открытие чертежа** (Open a Drawing).

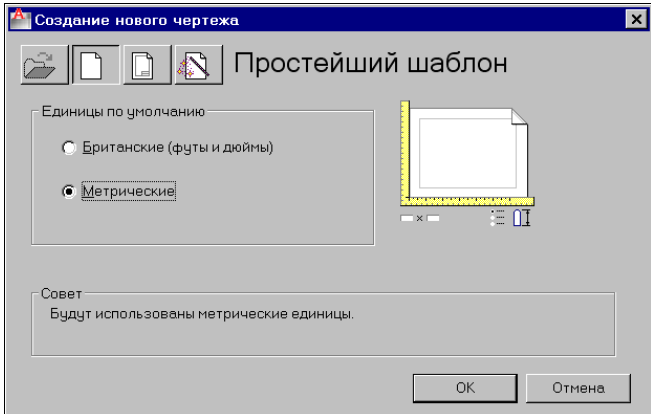

**Рис. 4.2.** Диалоговое окно **Создание нового чертежа** (режим **Простейший шаблон**)

Если задан режим без начального окна (системная переменная STARTUP имеет значение 0), а текущее значение системной переменной FILEDIA равно 1 (это обычное значение), то система открывает окно Выбор шаблона (Select template) (рис. 4.3) с показом содержимого папки Template (папка в данной версии размещается внутри папки Documents and Settings текущего пользователя). В окне необходимо выбрать файл шаблона. Шаблоном является файл, созданный системой AutoCAD, но имеющий расширение dwt (о форматах сохранения документа мы поговорим позже).

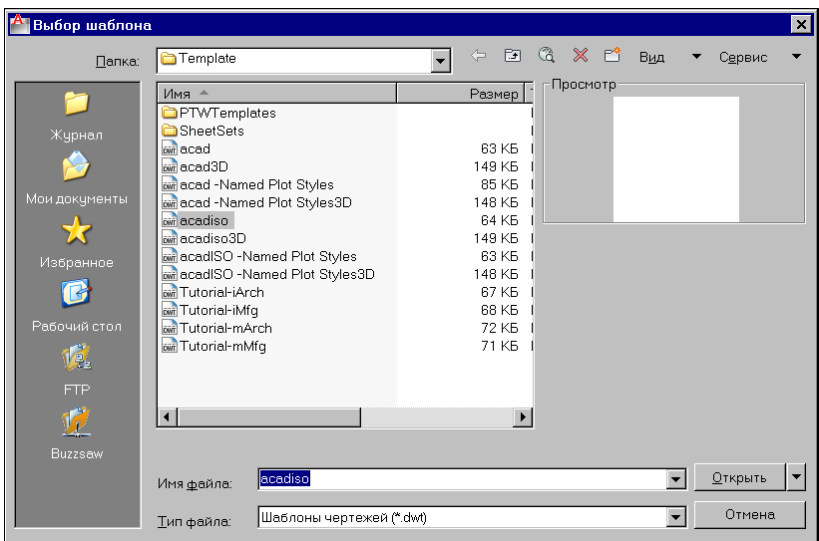

Рис. 4.3. Окно Выбор шаблона

В качестве наиболее употребительных метрических шаблонов обычно выступают файлы acadiso.dwt (для двумерной работы) и acadiso3d.dwt (для трехмерной работы).

Если системная переменная FILEDIA имеет значение 0, то команда HOBЫЙ (NEW) работает только в режиме командной строки, запрашивая при этом имя шаблона, по которому необходимо создать чертеж:

#### Введите имя файла шаблона или [. (если без шаблона)] <...>: (Enter template file name or  $[$ . (for none) $] \leq ... \geq$ :)

В угловых скобках в качестве значения по умолчанию будет предложено имя шаблона, использованного в последний раз. В ответ на этот запрос необходимо ввести имя шаблона из папки Template. Если ввести точку, то система создаст новый чертеж с простейшими установками.

Помимо ввода с клавиатуры команды НОВЫЙ (NEW), можно создать новый чертеж, воспользовавшись пунктом Создать (New) падающего меню Файл (File) или меню приложения, а также с помощью комбинации клавиш <Ctrl>+<N>.

Перечислим варианты создания нового чертежа.

Чтобы создать новый чертеж без шаблона (чистый чертеж с простейшими установками), необходимо:

в режиме командной строки — в ответ на запрос об имени файла шаблона ввести точку;

 в окне **Начало работы** (Startup) или **Создание нового чертежа** (Create New Drawing) — щелкнуть по кнопке **Простейший шаблон** (Start from Scratch).

Для того чтобы создать новый чертеж **по шаблону** (начальное содержимое нового чертежа и установки будут скопированы из шаблона), нужно:

- в режиме командной строки в ответ на запрос об имени файла шаблона ввести имя нужного файла с расширением dwt;
- в окне **Начало работы** (Startup) или **Создание нового чертежа** (Create New Drawing) — щелкнуть по кнопке **По шаблону** (Use a Template) и затем выбрать имя файла шаблона.

Существует третий вариант создания нового чертежа — с помощью мастера, который поможет поэтапно сделать начальные установки и выбрать шаблон. Для этого необходимо в окне **Начало работы** (Startup) (см. рис. 4.1) или **Создание нового чертежа** (Create New Drawing) (см. рис. 4.2) щелкнуть по кнопке

Программа-мастер может работать в двух режимах: **Быстрая подготовка** (Quick Setup) и **Детальная подготовка** (Advanced Setup). Эти режимы отличаются количеством запросов.

Команда БСОЗДАТЬ (QNEW) и соответствующая ей кнопка **Предназначены для** быстрого создания нового чертежа в соответствии с тем шаблоном, имя которого указано в настройке, сделанной на вкладке **Файлы** (Files) диалогового окна команды НАСТРОЙКА (OPTIONS). Имя шаблона на этой вкладке в дереве путей к файлам поддержки задается в параметре **Параметры шаблонов\Шаблон по умолчанию для команды БСОЗДАТЬ** (Template Settings\Default Template File Name for QNEW) (рис. 4.4).

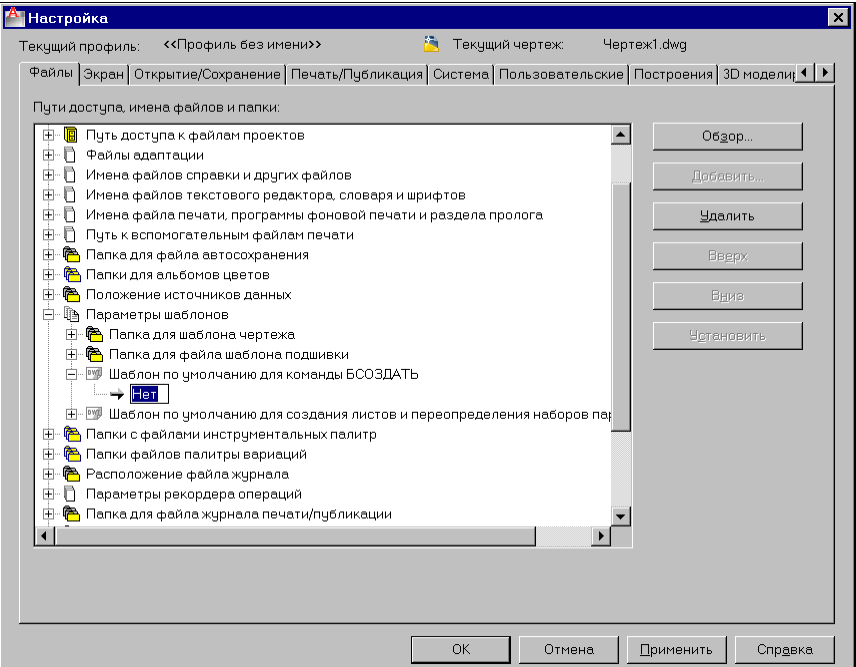

**Рис. 4.4.** Настройка имени файла шаблона для команды БСОЗДАТЬ